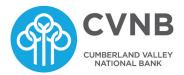

CVNB.com 800.999.3126

# How to use your upgraded online bill pay.

**Your new payments dashboard is simpler and more convenient.** We have upgraded your online bill pay so the home page is now a payments dashboard. That means you can add payees and make payments in just a few clicks. Here's how it works.

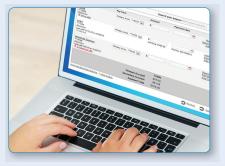

## How to add a payee

- 1. On the payments dashboard, select **"Add a Payee"**
- 2. On the next screen, select "Pay a Company"
- 3. Enter the company's contact information and your account number
- 4. Click "Next," review payee information and click "Submit"
- The payee will now appear in your payments dashboard.

### How to make a payment

#### Make a one-time payment

- 1. Find your payee on the payments dashboard
- 2. Enter the payment amount and date **A**
- 3. Click "Submit all payments"

#### Set up a recurring payment

- 1. Find your payee on the payments dashboard
- 2. Select "Make it recurring" ()
- 3. On the next screen, choose the pay from account, payment date, frequency and first payment date
- 4. Click "Submit"

# Payments Transfers GiftPay Calendar My Account Help Add a Payee

## Payments dashboard

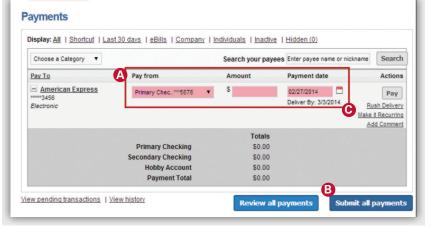

**Payments dashboard**